# Mostly Online Asynchronous & Limited Online Synchronous

This is considered a primarily online course format/modality. Primarily Online Asynchronous Instruction with Select Online Synchronous Dates: Student will access course materials primarily online via Cougar Courses and/or have meetings through an online portal, such as Zoom or Teams where the dates and times will be listed on the class schedule.

# PeopleSoft things to look at for Primarily Only, Select In-Person Courses:

| Instruction Mode       | L - Online                |  |  |  |
|------------------------|---------------------------|--|--|--|
|                        | PLAN/MASY&LSY             |  |  |  |
| Course Attribute/Value | PLNB/ASY&SY               |  |  |  |
| Facility ID            | VIRTUAL AS & VIRTUAL SY   |  |  |  |
| APDB Learning Mode     | 03 – A/S mtgs allowed FDE |  |  |  |
| Room Characteristic    | 11 – No Room Needed       |  |  |  |
| Note Number            | 116                       |  |  |  |

# **Example: Meets Asynchronously & In Person 4 Dates**

| MP | Facility ID | Day(s)      | Start   | End     | Dates                  | APDB Mapping: Space Type |
|----|-------------|-------------|---------|---------|------------------------|--------------------------|
| 1  | VIRTUAL AS  | Leave Blank |         |         | Full Semester          | 3 Non-Capacity           |
| 2  | VIRTUAL SY  | R           | 1:00 PM | 2:50 PM | 1st DATE or Date Range | 3 Non-Capacity           |
| 3  | VIRTUAL SY  | R           | 1:00 PM | 2:50 PM | 2nd DATE or Date Range | 3 Non-Capacity           |
| 4  | VIRTUAL SY  | R           | 1:00 PM | 2:50 PM | 3rd DATE or Date Range | 3 Non-Capacity           |
| 5  | VIRTUAL SY  | R           | 1:00 PM | 2:50 PM | 4th DATE or Date Range | 3 Non-Capacity           |

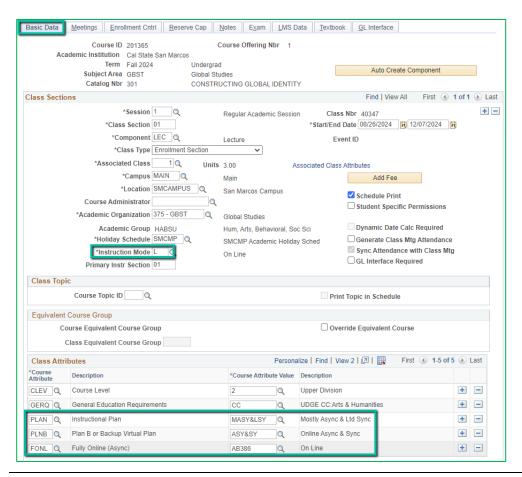

#### **BASIC DATA TAB**

#### **Instruction Mode:**

L - Online

# Course Attribute/Value

PLAN/MASY&LSY
PLNB/ASY&SY (all classes
must have a Plan B or
"Shadow Schedule" value)
FONL AB386

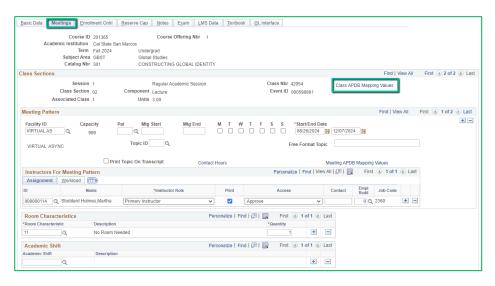

# **Meetings Tab**

# **Class APDB Mapping Values**

- ONLY edit the Learning Mode field

# **APDB Learning Mode**

03 A/S mtgs allowed FDE

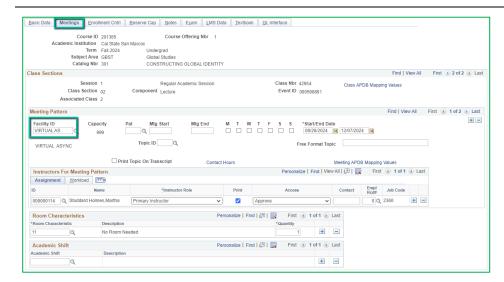

# **Meetings Tab**

## Meeting Pattern (MP):

The **first MP** should be the Asynchronous portion of the class.

# **Facility ID**

- VIRTUAL AS

#### **PAT**

- Leave Blank

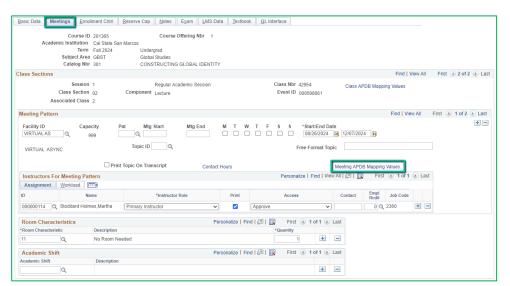

#### **Meetings Tab**

#### Meeting APDB Mapping Values:

- ONLY edit the Space Type field

#### Space Type

All MPs that are online (Async or Sync) must use 3 – "Non Capacity"

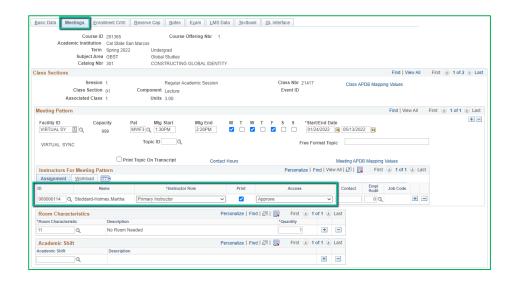

# **Meetings Tab**

#### Faculty Assignment:

If you have a faculty ready to assign when building a Blended class, input the assignment BEFORE creating the second meeting pattern (MP).

# If you cannot find your faculty:

Make sure you spelled the name right. Make sure you have the faculty's legal name. Are they new? (Fill out New Faculty Form online)

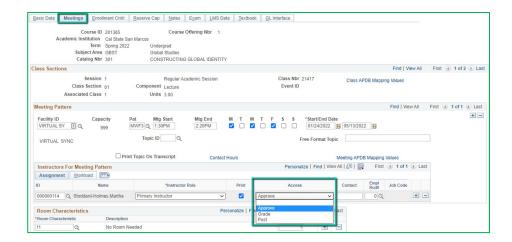

# **Meetings Tab**

# **Faculty Assignment:**

#### **Access should ONLY be APPROVE**

Rare exceptions use Grade.
 This is only for Teaching
 Assistants who should not have access to Permission
 Numbers and Submitting
 Grades

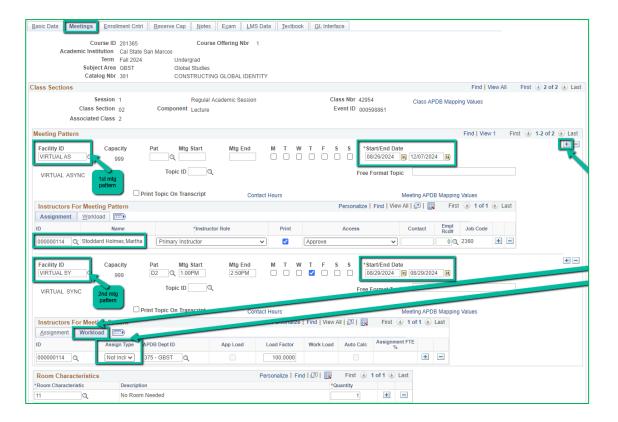

# **Meetings Tab**

Create a Second
MP by clicking on
the "+" button in
the Meeting
Pattern section
and the faculty will
automatically be
assigned to the
second MP as well.

The other
advantage to doing
it this way, is the
workload portion
of the "Instructors
for Meeting
Pattern" section
(on the second
MP) automatically
changes to Assign
Type "Not Incl"

# If Faculty cannot be assigned when first building the class (often occurs with lecturers):

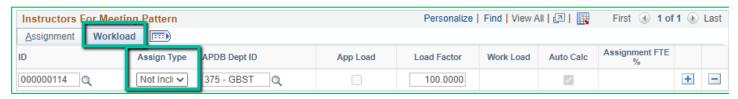

If you do NOT have a faculty ready to assign when building a Hybrid class, you will have to manually change the workload tab on every MP after the first one.

Do this by clicking on the Workload tab in the "Instructors for Meeting Pattern" section (on the second MP and after), and change the Assign Type dropdown list to "Not Incl"

Once Schedule Build is over, you will not be able to assign faculty through the Maintain Schedule of Classes page, go to the **Schedule Class Meetings** page to assign faculty at that point.

# MAKE SURE the faculty member is assigned to EVERY MEETING PATTERN.

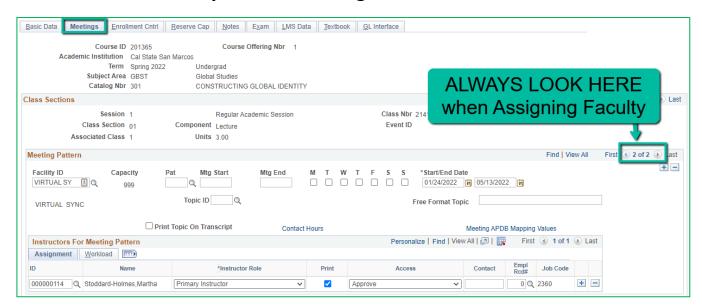

The right side of the Class Sections horizontal bar will show you how many meeting patterns a section has. Always look here to make sure you assign the faculty to EVERY meeting pattern.

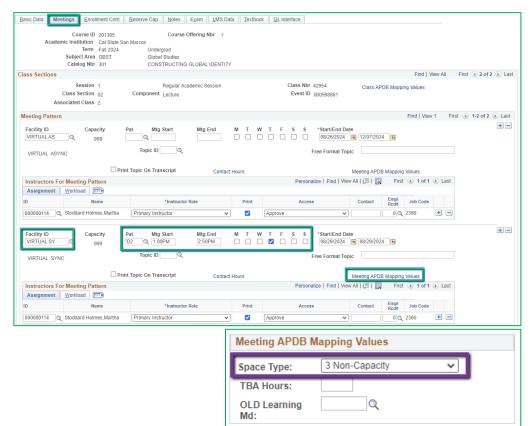

#### **Meetings Tab**

Meeting Pattern 2+ (MP #2)

Facility ID: VIRTUAL SY
PAT: The Standard Pattern
(Pat) is helpful for entering
the days and times. Select
the Pat for the number of
scheduled hours, such as
MWF3 (Mon, Wed, Friday 3
hours/week) or in this
example D2.

- Enter the Mtg Start time in Military Time
- The Mtg end will autopopulate, and the days will automatically be checked off correctly.
- The Mtg Start, Mtg end, and Dats can also be entered one-by-one.

## **Space Type**

 All MPs that are online (Async or Sync) must use 3 "Non-Capacity"

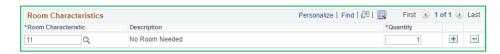

# **Meetings Tab**

**Room Characteristics:** 

11 - No Room Needed

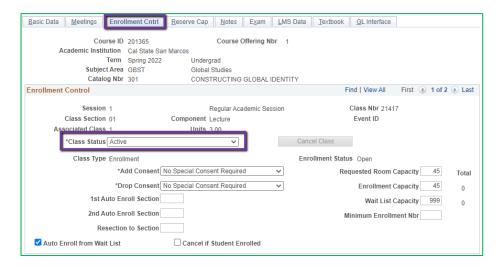

#### **Enrollment Cntrl Tab**

#### **Class Status:**

Only use ACTIVE or TENTATIVE

- Do NOT use CANCEL during Schedule Build. Classes should be DELETED during the build if need be.
- In Spring, classes will need to be built as Tentative once the Winter Class Schedule is posted.

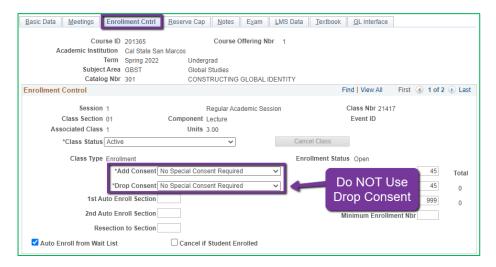

#### **Enrollment Cntrl Tab:**

#### Add Consent:

 Instructor Consent required means student need to contact assigned faculty to obtain a permission number to enroll.
 Instructor email must be entered in the class note.

# **Drop Consent:**

 Do NOT use unless you have a PASO section (ONLY office that uses this field)

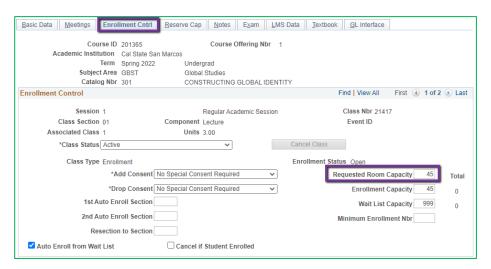

#### **Enrollment Cntrl Tab:**

#### Requested Room Capacity:

Should be equal to the Enrollment Capacity.

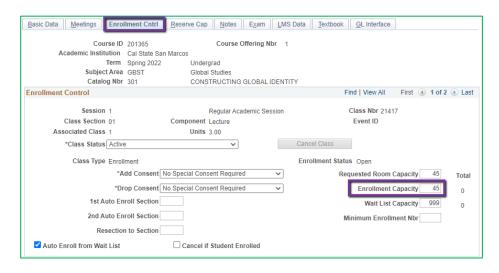

#### **Enrollment Cntrl Tab:**

#### **Enrollment Capacity:**

 Number of Students that can enroll in this section

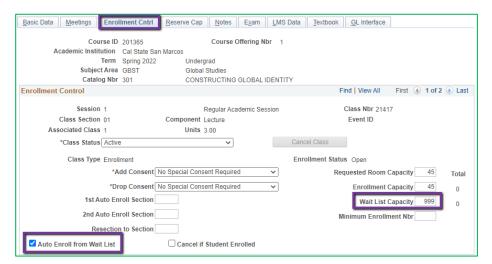

#### **Enrollment Cntrl Tab:**

#### Wait List Capacity:

If class needs a Wait List, enter
 "999" in this field

## Auto enroll from Wait List:

If using the Wait List, this box
 MUST BE checked (as shown)

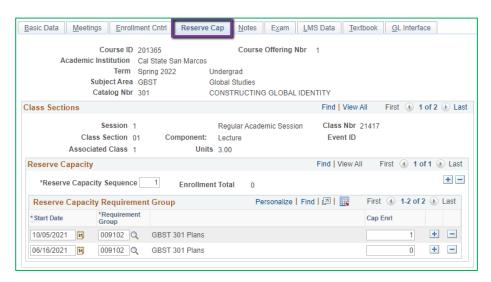

#### **Reserve Cap Tab**

# Reserve Capacity Requirement Group:

Mainly used for GEM ERGs
 For classes that have both
 General Education and
 Major/Minor Requirements.
 GEM ERGs reserve seats for the majors/minors that need seats in the section.

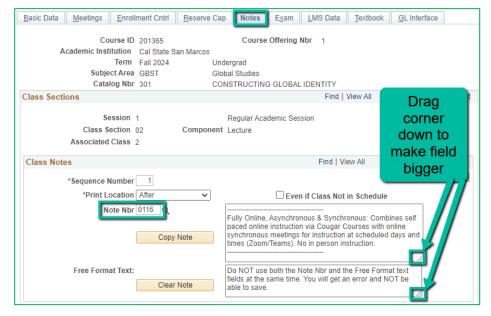

#### **Notes Tab**

#### Note Nbr:

- 116 Mostly Online Async & Limited Online Sync
- The Note Nbr text box cannot be edited.

You can drag the corner of each note field down to make it bigger.
Especially helpful for long notes!

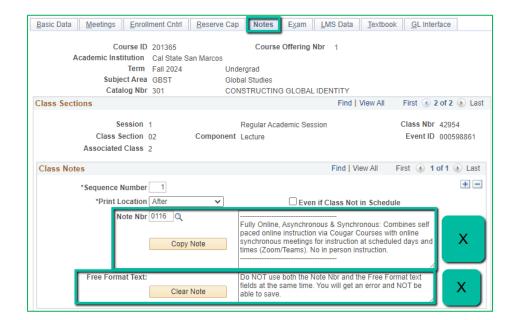

#### **Notes Tab**

Do NOT use Note Nbr and Free Format Text Fields in the same Note (Sequence Number)

- You will not be able to save if you do this. It will give you an error.
- Use the plus (+) button to add a new note of either type.

Also, use the minus (-) button to remove a note. Do not just delete notes from the text fields.

 You will not be able to save if you do this. It will give you an error.

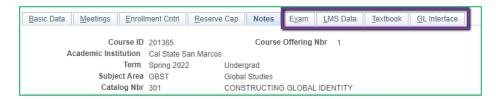

#### **IGNORE All Other Tabs:**

Ignore Exam, LMS Data, Textbook, and GL Interface Tabs (if you can see them, if you can't see them, you're good)